## **Student Physical Location AIP**

Click on "Student Services":

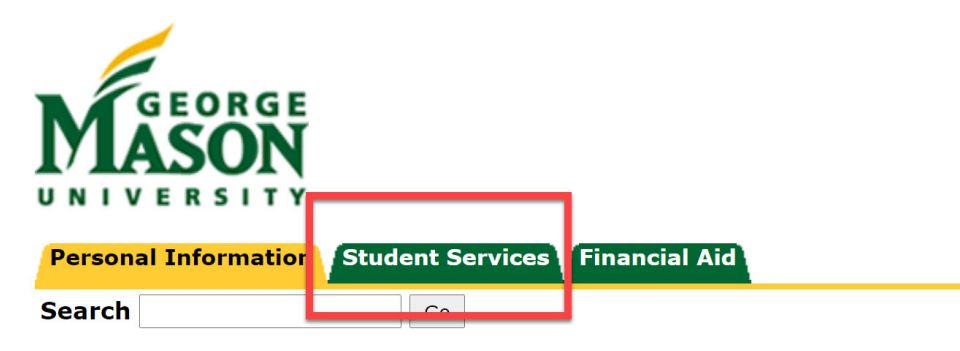

## Personal Information

**View the Terms of Usage Agreement Personal Profile Direct Deposit Allocation Ethnicity and Race Change Information Name Change Information Social Security Number Change Information Answer a Survey Mason Alert Registration** 

Click on "Registration":

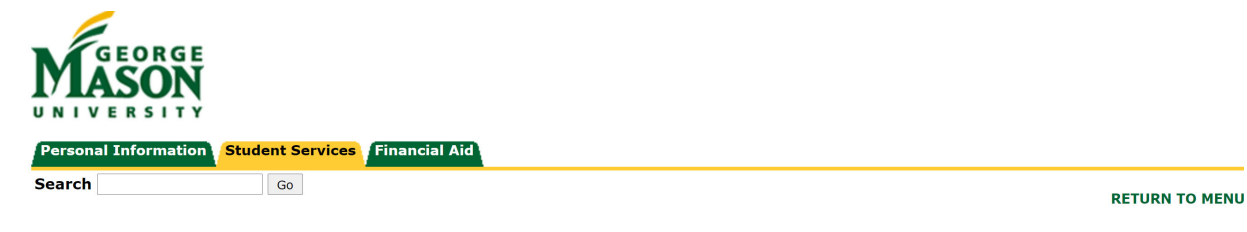

## **Student Services**

## → **Attention Students:**

Before adding yourself to the waitlist for a course, or if you are currently waitlisted for a course, please read the Waitlist Guide for more information.

**INOTE:**<br>Paper bills are not mailed for semester charges, and all bills are provided electronically. Monitor your Masonlive email account for notices regarding eBills, w through the Bill and Payment System.

 $\heartsuit$ 

By registering for classes, students accept responsibility for the semester charges. Students must confirm the withdrawal from all classes that they do not in deadlines listed in the Academic Calendar. Failure to receive a attendance.

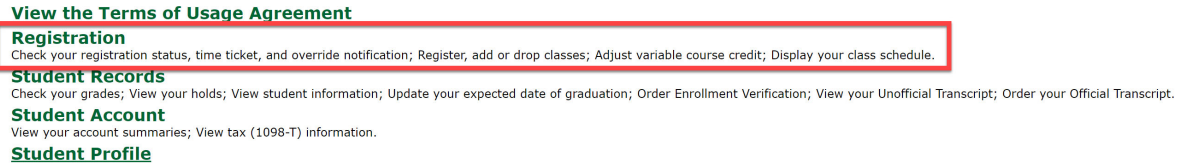

Click on "Registration and Planning":

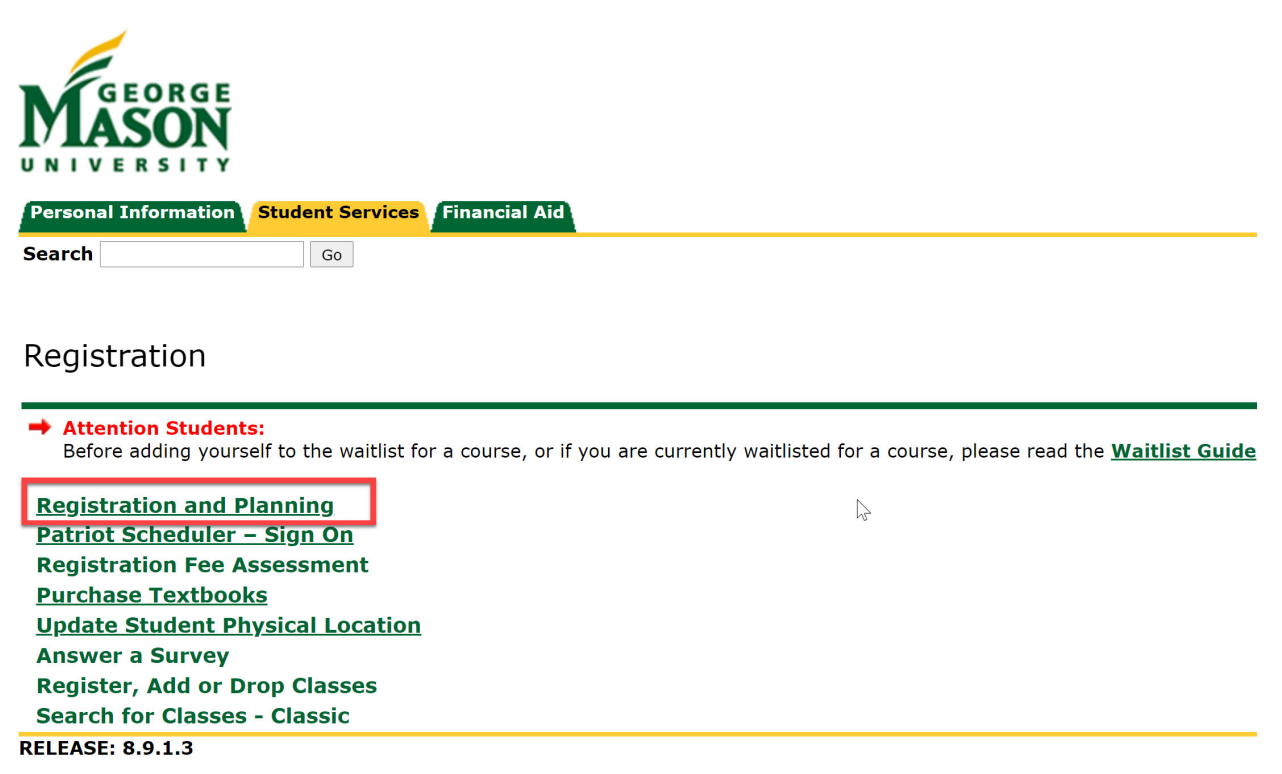

This will generate a new tab. Click on "Register for Classes":

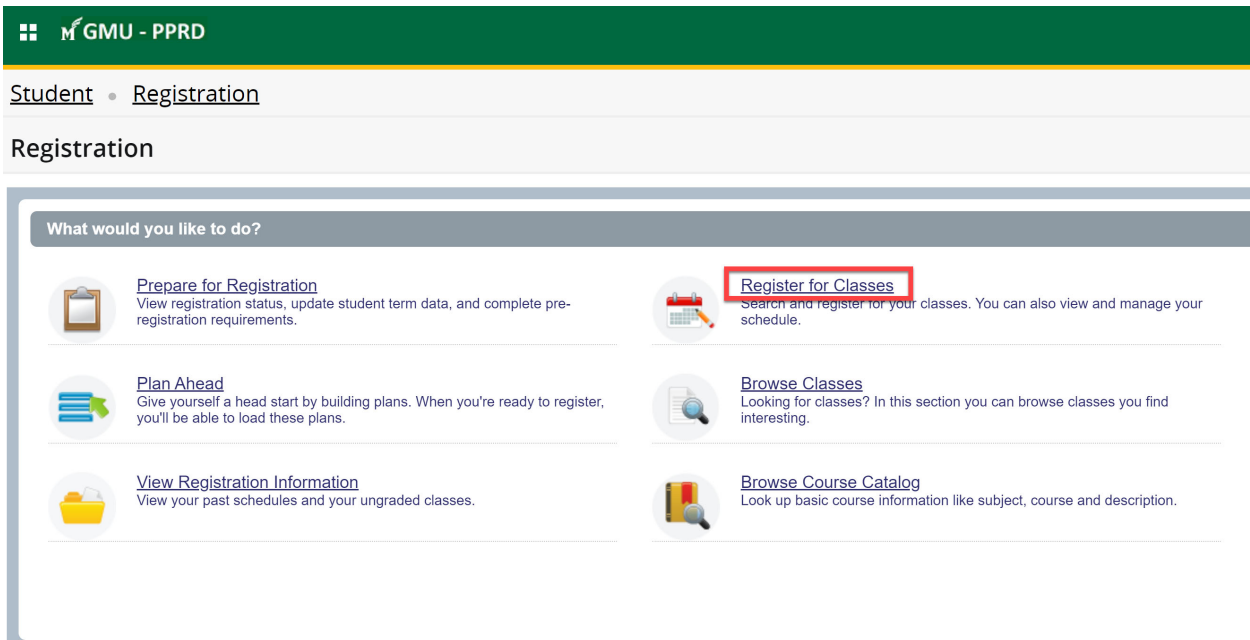

The "Action Item Processing" notification will be displayed for you. Click "Continue" to resolve your Action Items.

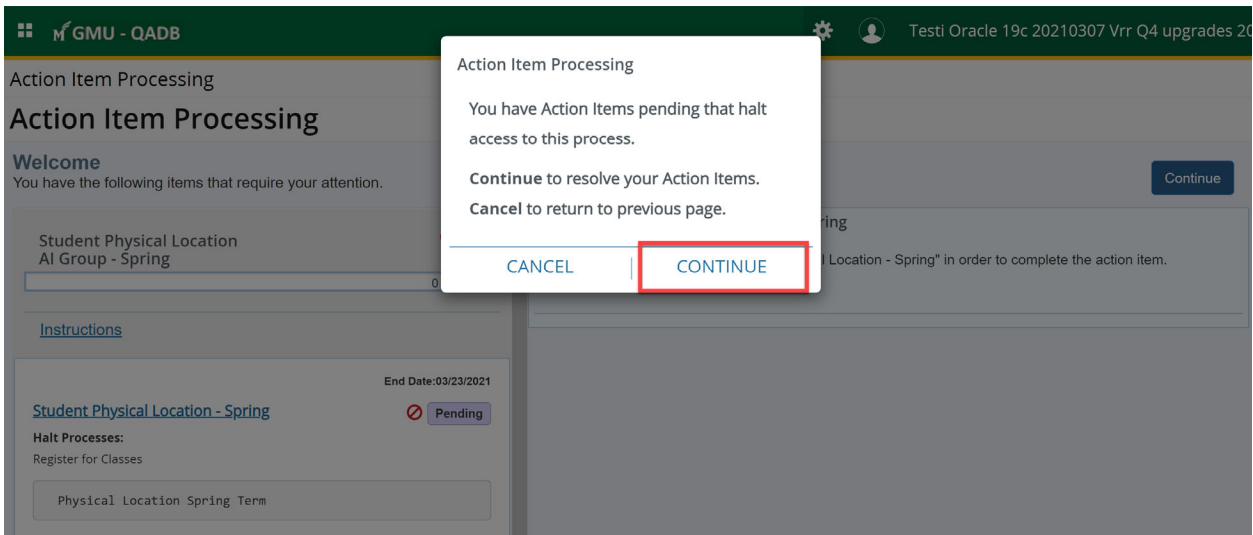

The Student Physical Location item will show. If it says "0/1" or "Pending", you will need to complete it. You may have more than one – be sure to scroll up and down to see all Action Items.

Click on the Action Item to generate the Action Item.

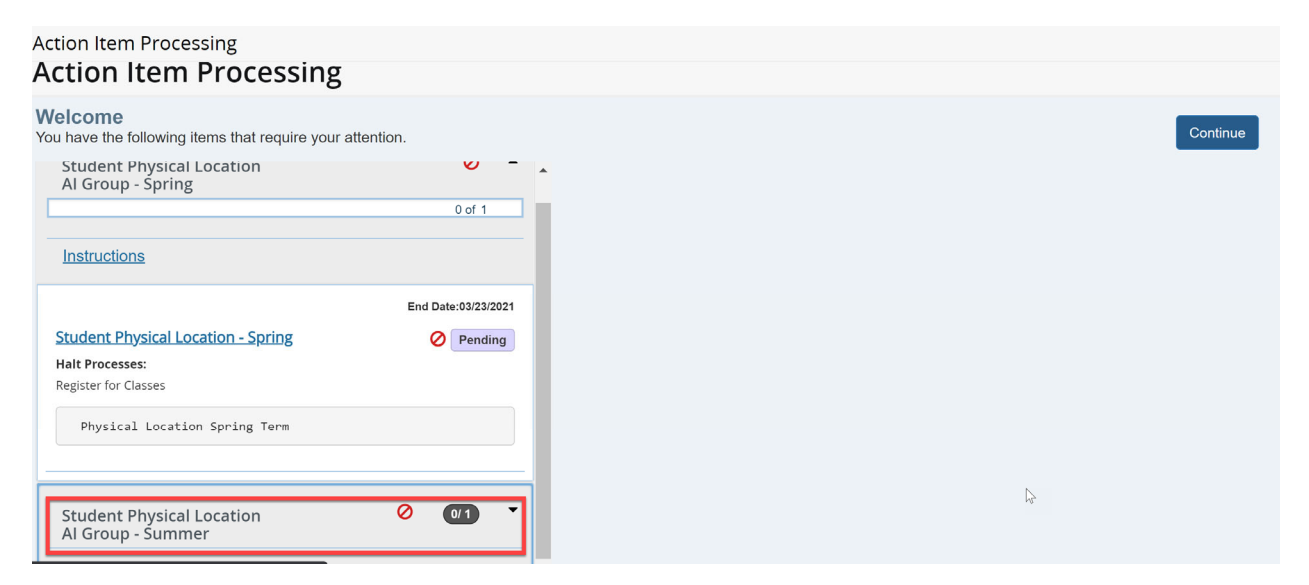

Click on the hyperlinked text on the left hand side of the screen to generate the entire Action Item.

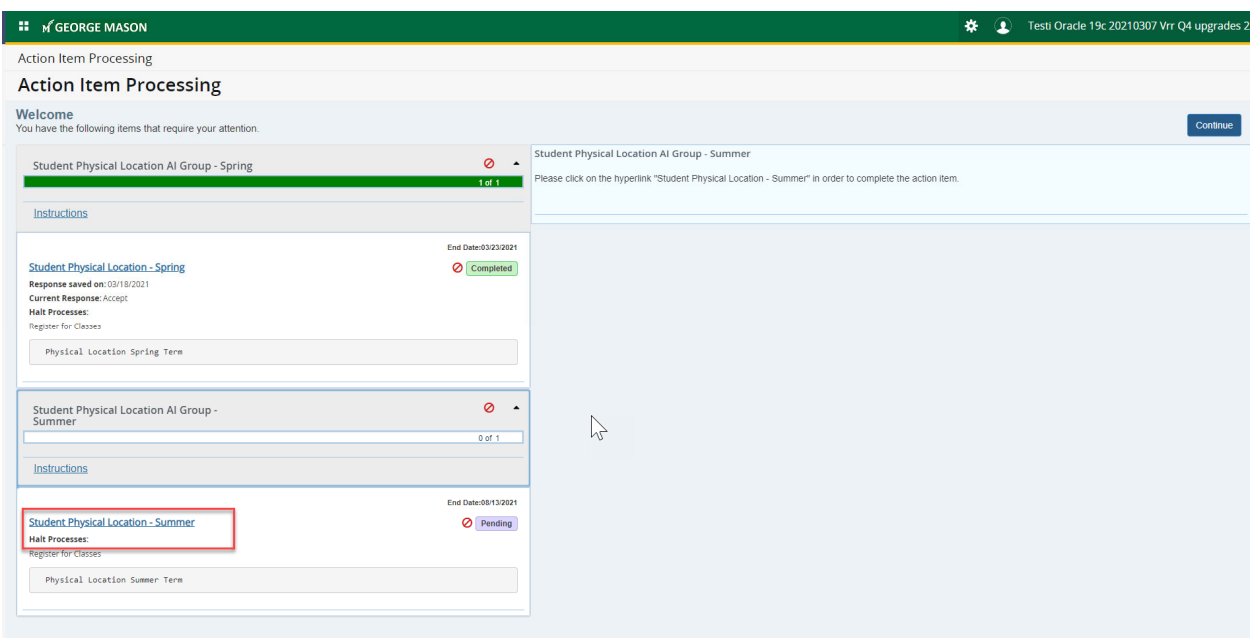

Choose either a state or a nation. Once you have made your selection, click the "Accept" box and hit the "Save" box

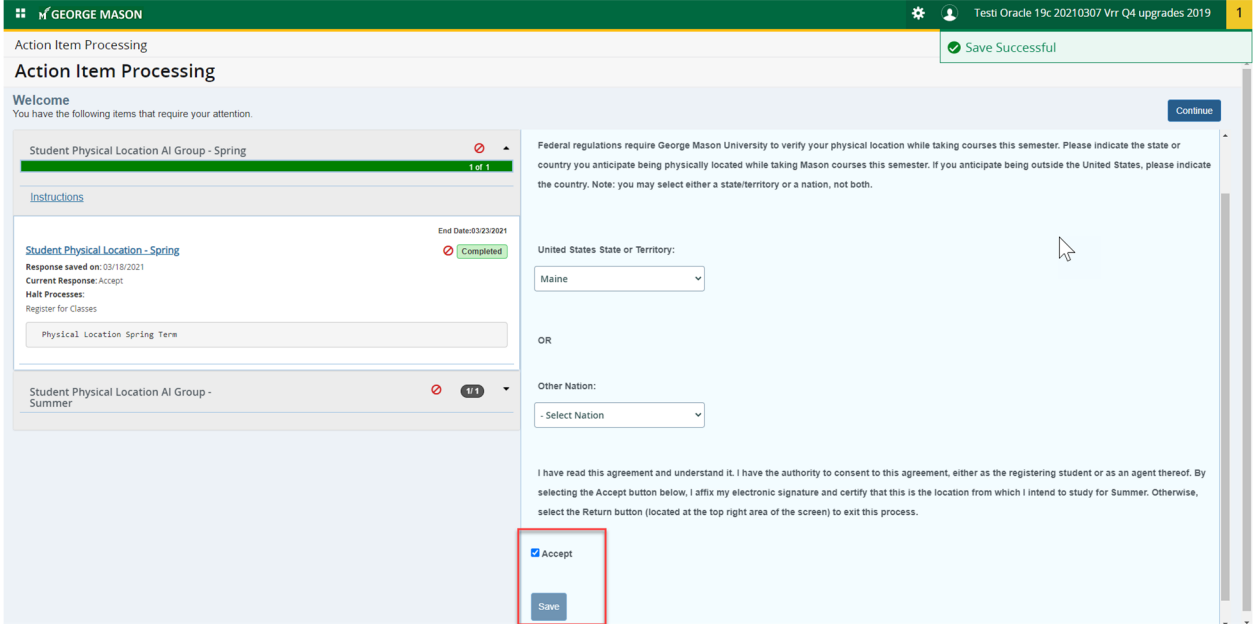

Once all Action Items have been processed, you will be able to return to your registration by clicking the blue "Continue" or "Return" buttons at the top of the screen.